# **USB-NORA-W256AWS**

# **AWS IoT ExpressLink Multiradio development kit**

**User guide**

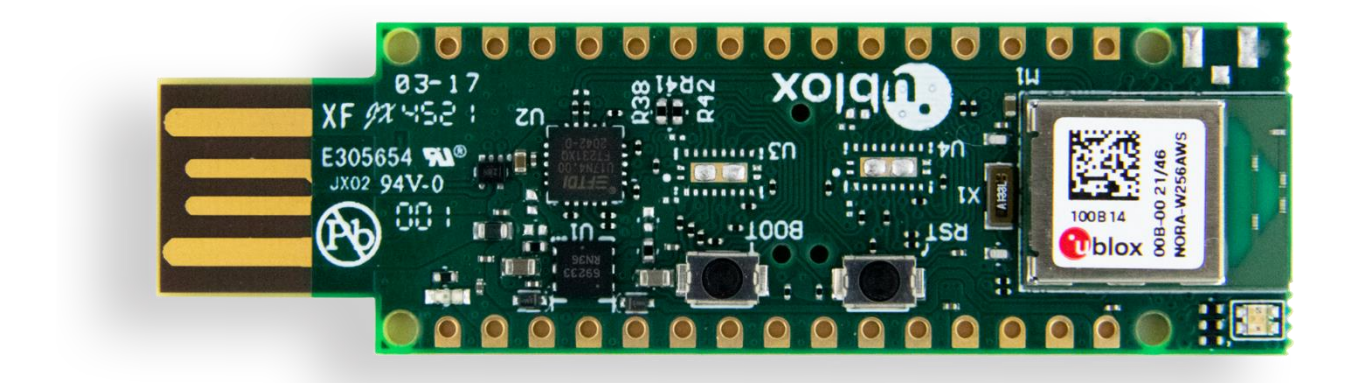

#### **Abstract**

This document describes how to set up and use the USB-NORA-W256AWS evaluation board for prototyping NORA-W256AWS modules with extremely low-powered Internet of Things (IoT) applications. It provides instructions for getting started with the evaluation board and includes a technical overview of the modules.

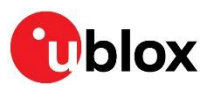

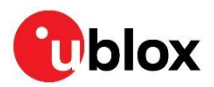

### <span id="page-1-0"></span>**Document information**

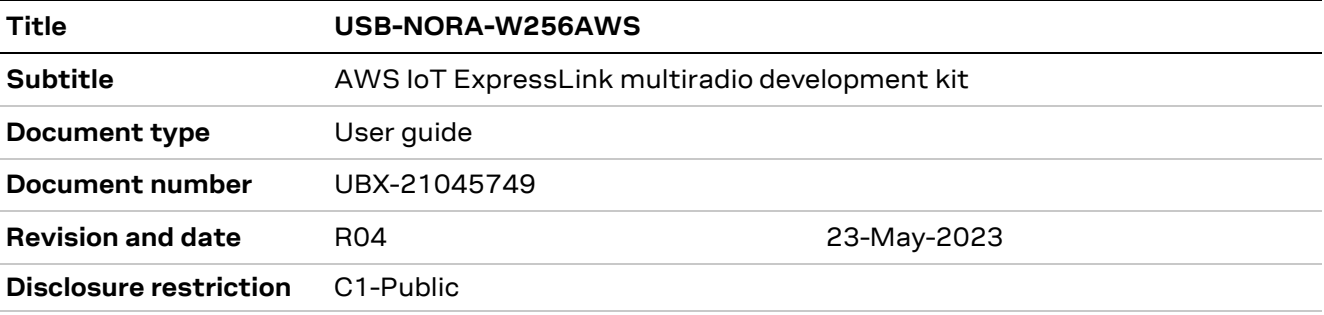

#### This document applies to the following products:

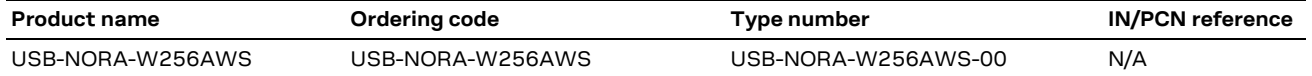

u -blox or third parties may hold intellectual property rights in the products, names, logos and designs included in this document. Copying, reproduction, or modification of this document or any part thereof is only permitted with the express written permission of u-blox. Disclosure to third parties is permitted for clearly public documents only. The information contained herein is provided "as is". No warranty of any kind, either express or implied, is made in relation to the accuracy, reliability, fitness for a particular purpose or content of this document. This document may be revised by u-blox at any time. For most recent documents, please visit www.u-blox.com. Copyright © u-blox AG.

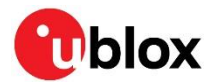

# <span id="page-2-0"></span>**Contents**

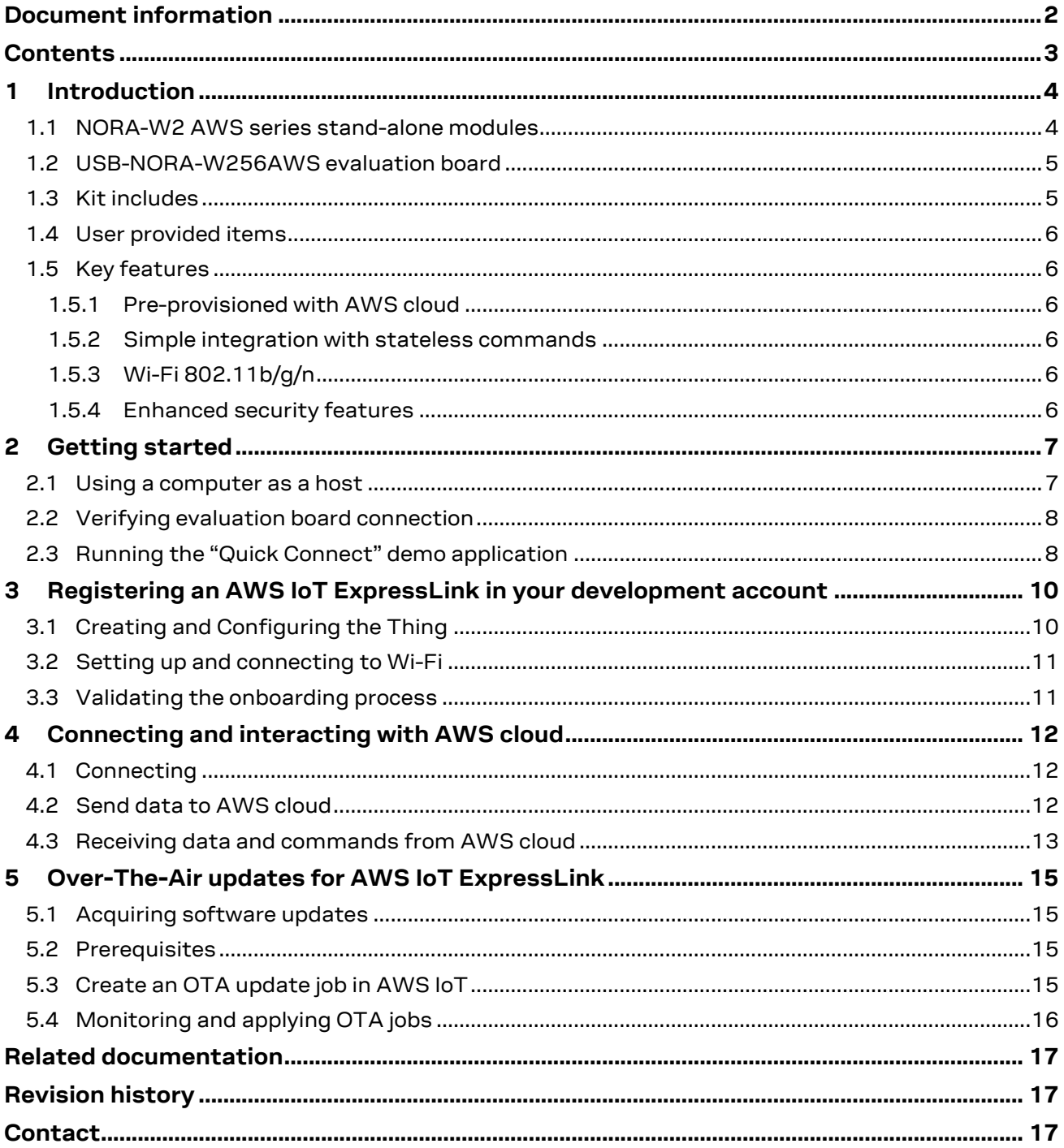

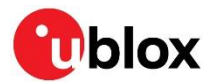

# <span id="page-3-0"></span>**1 Introduction**

The USB-NORA-256AWS evaluation kit comprises a small 16x22 mm evaluation board that conveniently exposes the supported interfaces of the NORA-W256AWS module, which is mounted directly on the board. The board has a USB form factor and plugs directly into the USB port of your computer.

**☞** This document explains how to setup the USB-NORA-W256AWS evaluation kit that includes the USB-NORA-W256AWS evaluation board and NORA-W256AWS module. Note that the module stores a pre-provisioned hardware root of trust which provides the necessary credentials to connect to a default AWS IoT ExpressLink staging account. These credentials include a unique identifier (UID) of the module, a key pair (public and private), and certificate signed by a Certificate Authority shared with AWS.

#### <span id="page-3-1"></span>**1.1 NORA-W2 AWS series stand-alone modules**

NORA-W2 AWS stand-alone, multiradio modules integrating a powerful 32-bit, dual core microcontroller unit (MCU) and radio for wireless communication. The modules support either an internal antenna (NORA-W256AWS) or external antennas connected through a dedicated antenna pin (NORA-W251AWS). The radio provides support for Wi-Fi 802.11b/g/n in the 2.4 GHz ISM band.

The embedded AWS IoT ExpressLink compliant software includes secured certificates that are preflashed in the modules. This allows the modules to provide "out of the box" connectivity with Amazon Web Services (AWS) without any additional effort from the customer. NORA-W2 AWS modules also support secure Host and Firmware Over the Air (OTA) upgrades to sustain a high level of quality. Control and data communication is handled through the module with stateless AT-commands over a serial interface.

The evaluation kit supports modification of the endpoint to your development account. When delivered from production, the module this endpoint is pre-defined to the u-blox staging account and is transferred to the customer AWS account at a later stage.

NORA-W2 include a wireless MCU, flash memory, and crystal. It also includes components for antenna matching, filtering, and decoupling – making it a very compact standalone multiradio module. The module is designed with

secure boot, which ensures the module boots up only in the presence of authenticated software. The small size and the embedded security capabilities make NORA-W2 AWS modules ideal for critical IoT applications where security is important. Intended applications include consumer products, telematics, low power sensors, connected factories, connected buildings (appliances and surveillance), point-of-sales, and health devices.

NORA-W2 AWS modules are globally certified, which significantly reduces the time to market for end products. The professional grade modules support an extended temperature range of –40 °C to +85 °C. They are qualified according to u-blox Qualification Policy, based on AEC-Q104.

See also the NORA-W2 series data sheet [\[1\].](#page-16-3)

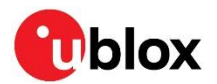

### <span id="page-4-0"></span>**1.2 USB-NORA-W256AWS evaluation board**

USB-NORA-W256AWS is a versatile development platform that allows quick prototyping of a variety of extremely low-powered Internet of Things (IoT) applications. The radio provides support for Bluetooth Low Energy 5.0<sup>1</sup> and Wi-Fi 802.11 b/g/n in the 2.4 GHz ISM band.

USB-NORA-W256AWS includes an internal PCB antenna and NORA-W256AWS module that is preflashed with AWS IoT ExpressLink compliant software.

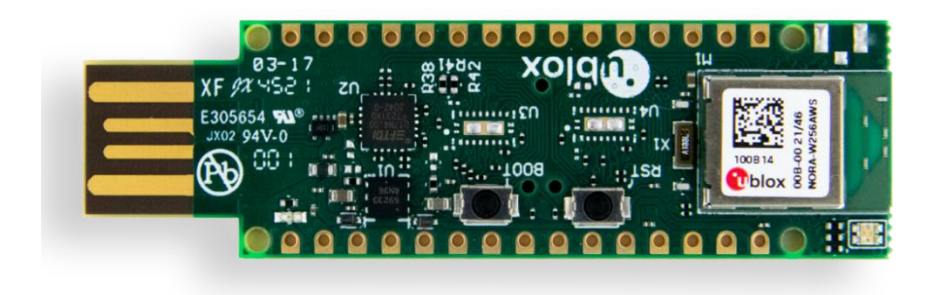

**Figure 1: USB-NORA-W256AWS evaluation board**

#### <span id="page-4-2"></span><span id="page-4-1"></span>**1.3 Kit includes**

The kit includes the USB-NORA-W256AWS evaluation board with USB connector. The NORA-W256AWS module is mounted on the evaluation board.

With a USB Type A form factor, the USB-NORA-W256AWS evaluation board is inserted directly into the PC host. For more information, see also th[e USB-NORA-W2 product web page.](https://www.u-blox.com/en/product/usb-nora-w2)

<sup>&</sup>lt;sup>1</sup> Bluetooth Low Energy is currently not supported in the AWS IoT ExpressLink AT command manual  $[4]$ .

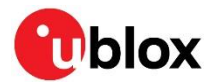

#### <span id="page-5-0"></span>**1.4 User provided items**

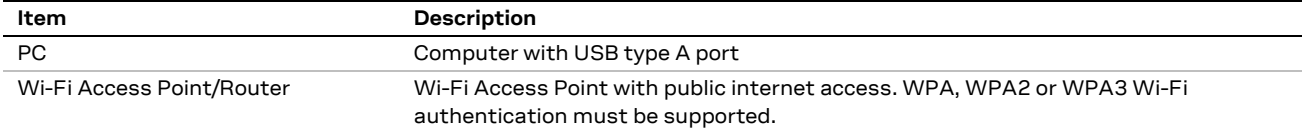

**Table 1: User provided items**

#### <span id="page-5-1"></span>**1.5 Key features**

#### <span id="page-5-2"></span>**1.5.1 Pre-provisioned with AWS cloud**

The NORA-W256AWS module is provisioned with securely stored keys and certificates for secure connection to the AWS cloud during production. No module setup, apart from the configuration of Wi-Fi credentials, is required to connect the end-product to the AWS cloud.

#### <span id="page-5-3"></span>**1.5.2 Simple integration with stateless commands**

Communication from the host to the module is performed using a simple and easy-to-use AT-command set over a serial interface. For details about the supported commands, see also the AWS AT-command information on the AWS IoT ExpressLink programmer's guide [\[4\].](#page-16-4)

#### <span id="page-5-4"></span>**1.5.3 Wi-Fi 802.11b/g/n**

USB-NORA-W256AWS communicates with the AWS Cloud over Wi-Fi 4.

#### <span id="page-5-5"></span>**1.5.4 Enhanced security features**

NORA-W2<sup>2</sup> module series contain a multistage secure boot that ensures that the running software, as well as the hardware, is authentic. All provisioned certificates and keys are stored in the secure memory of the module. Keys cannot be read or modified externally. NORA-W2 module series support MQTT TLS 1.2 and Wi-Fi WPA, WPA2 and WPA3 authentication protocols for internet communication. The prototype kits hosting the module have security limitations $^3\!$ 

<sup>2</sup> NORA-W2 refers to the module mounted on the development board

<sup>&</sup>lt;sup>3</sup> The NORA-W2 module included in the prototype version of the development board has temporary certificates and are not securely stored

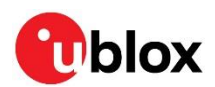

# <span id="page-6-0"></span>**2 Getting started**

#### <span id="page-6-1"></span>**2.1 Using a computer as a host**

Use the following procedure to set up the USB-NORA-W256AWS evaluation board using a computer as a host. Any operating system is supported that supports running a terminal application.

Depending on your computer configuration, it may be necessary to download and install USB-to-Serial drivers to enable the computer to perform serial communication over USB. The drivers and driver installation instructions can be found [here.](https://ftdichip.com/drivers/d2xx-drivers/)

- 1. Connect USB-NORA-W256 to the host machine.
- 2. Open a terminal application on your host machine, like TeraTerm for Windows or CoolTerm for Mac.
- 3. Select the COMPORT corresponding to the evaluation kit. Consult the documentation for your operating system to find out how to detect the port used by the evaluation kit.
- 4. Configure the terminal application as follows:
	- Baudrate: 115200
	- Bits: 8
	- Parity: None
	- Stop: 1
	- Flow control: None
	- Local Echo: Yes

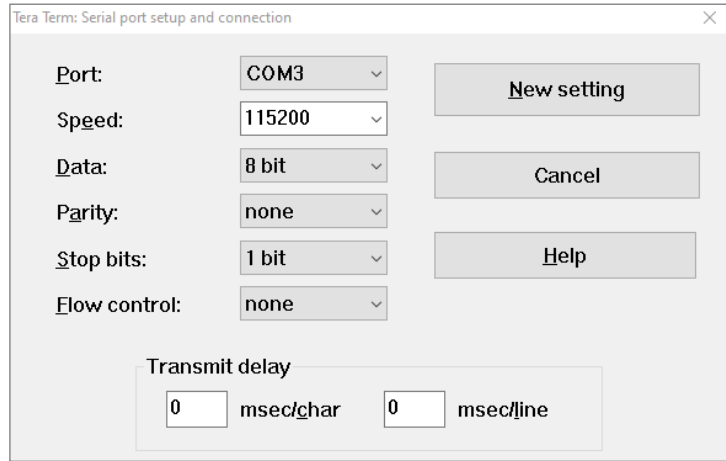

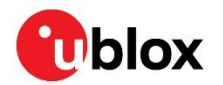

5. Enable the **Local echo** option on the terminal setup.

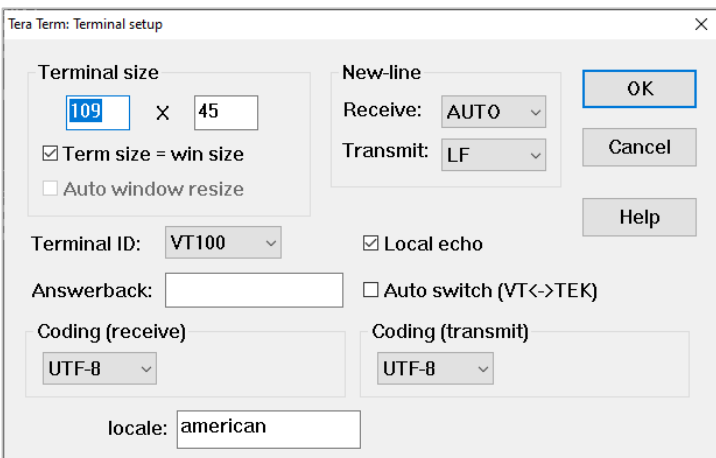

#### <span id="page-7-0"></span>**2.2 Verifying evaluation board connection**

Verify that you have a working connection to the evaluation board:

- 1. Open the terminal window
- 2. Type "AT" and press return.
- 3. Verify that a "ok" is written in the terminal windows. This confirms that the connected the evaluation kit is successfully connected to your host machine.

AT OK

**☞** Keep the terminal open, as it is needed for further sections.

#### <span id="page-7-1"></span>**2.3 Running the "Quick Connect" demo application**

The Quick Connect demo application allows you to establish a connection with AWS IoT, all in the space of a few minutes; no dependencies to install, no source code to download and build, and no AWS account is required. To run the demo, follow the steps below:

1. On the terminal application, type the "AT+FACTORY\_RESET" command, press return, and wait for the "OK" message to be written in the terminal window. This command fully resets the module. See also the AWS IoT ExpressLink programmer's quide [\[4\].](#page-16-4)

```
AT+FACTORY_RESET
OK
```
2. After that, set the Wi-Fi credentials (SSID and Password) using the AT Commands "AT+CONF SSID==<your router SSID>" and "AT+CONF Passphrase=<your router passphrase>"

```
AT+CONF SSID==<your router SSID>
OK
AT+CONF Passphrase=<your router passphrase>
OK
```
3. Type the "AT+CONNECT" command and press return. Wait for an "OK 1 CONNECTED" or "OK 1 CONNECTED STAGING" message to be written in the terminal windows. This means that the evaluation kit connected successfully to the cloud.

```
AT+CONNECT
OK 1 CONNECTED
```
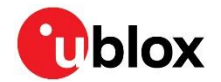

- **☞** If the module has never been connected to an AWS account, the AT+CONNECT command must be executed twice. In the first instance, it is necessary that the AWS IOT core recognizes and registers the module. In the second instance, the connection between the module and the AWS account is established [\[8\].](#page-16-5)
	- 4. Download the Quick Connect executable:
		- 4.1. [Download for Mac](https://quickconnectexpresslinkutility.s3.us-west-2.amazonaws.com/QuickConnect_v1.9_macos.x64.tar.gz)
		- 4.2. [Download for Windows](https://quickconnectexpresslinkutility.s3.us-west-2.amazonaws.com/QuickConnect_v1.9_windows.x64.zip)
		- 4.3. [Download for Linux](https://quickconnectexpresslinkutility.s3.us-west-2.amazonaws.com/QuickConnect_v1.9_linux.x64.tar.gz)
	- 5. Unzip the package. Open the config.txt file and enter the serial port corresponding to the evaluation kit. For example, COM14, /dev/cu.usbserial-12345, and so on in the serial port field.
	- 6. Enter your Wi-Fi credentials in the SSID and Passphrase fields and save the file to store the updates.
	- 7. Run the "Start Quick Connect" executable.

The demo connects to AWS IoT Core and prints an URL that you can use to visualize data flowing from the device to the cloud using "AT+SEND1" commands. The demo runs for up to two minutes, and afterward, you can type "AT+SEND1" commands in the demo console window and see the sent data in the Quick Connect Dashboard shown in [Figure 1.](#page-4-2) A valid "AT+SEND1" command example is shown as follows:

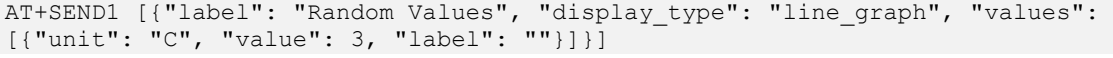

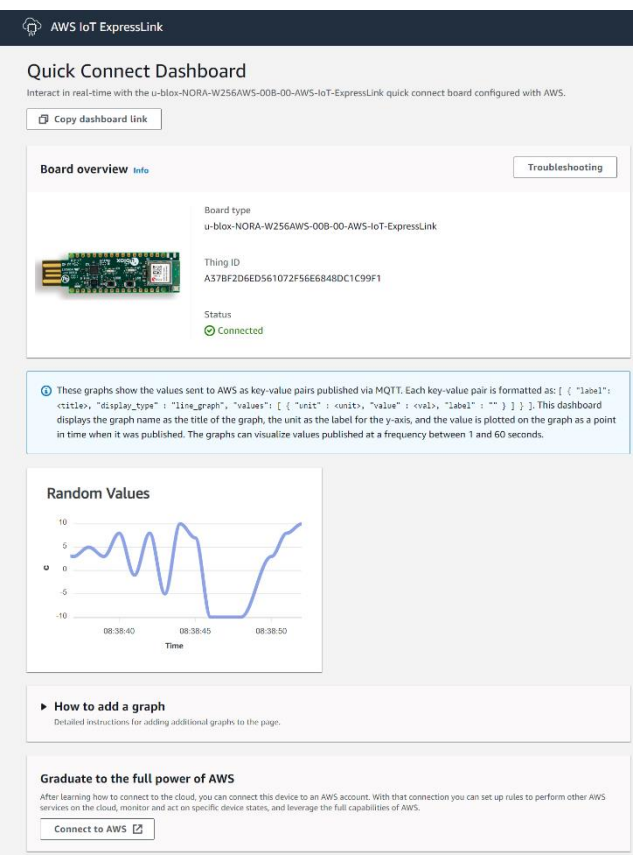

**Figure 2: Quick Connect Dashboard**

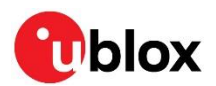

# <span id="page-9-0"></span>**3 Registering an AWS IoT ExpressLink in your development account**

Go to "Set up your AWS account" to sign up for an AWS account and create an administrative user to use the AWS IoT console [\[2\].](#page-16-6) See also [Registering an AWS IoT ExpressLink in your development](#page-9-0)  [account.](#page-9-0)

### <span id="page-9-1"></span>**3.1 Creating and Configuring the Thing**

To create an IoT "Thing" and add it to your account you must retrieve the AWS IoT ExpressLink "Thing Name" and the corresponding certificate of the module. The "Thing name" is a sequence as characters that identifies the NORA-W256AWS module and its virtual cloud representation (See also the AWS IoT ExpressLink programmer's guide [\[4\]\)](#page-16-4).

Follow the procedure below<sup>4</sup> to register your development account using the AWS Management Console [\[5\].](#page-16-7)

- 1. Open the AWS IoT Console.
- 2. Select **Manage** then select **Things**.
- 3. Choose **Create things**, select **Create single thing,** and then click **Next**.
- 4. In the terminal application, type the command: "AT+CONF? ThingName" and copy the returned string (a sequence of alphanumeric characters) from terminal.

```
AT+CONF? ThingName
OK <sequence of alphanumeric characters>
```
- 5. On the **Specify thing properties** page, paste the copied string from terminal into the **Thing name** under **Thing properties** on the console. Leave all other fields as default, then click **Next**.
- 6. In the terminal application, type the command: "AT+CONF? Certificate pem"

```
AT+CONF? Certificate pem
-----BEGIN CERTIFICATE---
<sequence of alphanumeric characters>
-----END CERTIFICATE-----
```
- 7. Copy the returned string (a longer sequence of alphanumeric symbols) and save the string as a text file called "ThingName.cert.pem" on your host machine.
- 8. On the **Configure device certificate** page, select **Use my certificate** and choose **CA is not registered with AWS IoT**.
- 9. Under **Certificate**, select **Choose file** and then upload the "ThingName.cert.pem" file created in step 5.
- 10. Under **Certificate Status**, select **Active**.
- 11. Click **Next** to **Attach policies to certificate**.
- 12. On the **Attach policies to certificate page**, select **Create policy** (opens a new window).
- 13. Include the policy name (e.g., IoTDevPolicy). On the **Policy statements**, select the **JSON** option.
- 14. Copy the following code snippet into the **Policy document** console.

{"Version": "2012-10-17", "Statement": [ {"Effect": "Allow", "Action": "\*", "Resource": "\*"}]}

- 15. Click **Create** to complete policy creation.
- 16. Close **Create a policy** window and return to **Create single thing** window.
- 17. Select the newly created **IoTDevPolicy** as policy.
- 18. Click **Create thing** to complete the Thing creation.

<sup>4</sup> The steps described in the section uses the "New console experience" of the AWS IoT Console.

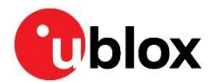

- 19. In the AWS IoT Console, choose **Settings**, copy the "Endpoint" string of your account under **Device data endpoint**.
- 20. In the terminal application, type the following command for example:

AT+CONF Endpoint=a3ixxxxxxxx7i2-ats.iot.eu-north-1.amazonaws.com

**☞** The examples in this document are intended only for development environments. All devices in your production fleet must have credentials with privileges that authorize only intended actions on specific resources. The specific permission policies can vary for your use case. Identify the permission policies that best meet your business and security requirements. For more information, see also "Security best practices in AWS IoT Core" in the AWS documentation [\[6\].](#page-16-8)

### <span id="page-10-0"></span>**3.2 Setting up and connecting to Wi-Fi**

The USB-NORA-W256AWS evaluation board requires access to a local Wi-Fi router to connect to the internet.

Enter the required security credentials and enter the following commands in the terminal application:

```
AT+CONF SSID=<your router SSID>
AT+CONF Passphrase=<your router passphrase>
```
**T** The SSID and passphrase of your local router are stored securely inside the AWS IoT ExpressLink module. While the SSID can be retrieved later (for debugging purposes and so on) any attempt to retrieve the Passphrase will return an error.

### <span id="page-10-1"></span>**3.3 Validating the onboarding process**

Having completed all previous steps in this chapter, enter the command "AT+CONNECT" in the Terminal application to validate the onboarding process.

The "OK CONNECTED" message confirms the successful connection with the cloud.

AT+CONNECT OK 1 CONNECTED

**☞** You have now completed the registration of the evaluation kit as a "Thing" in your IoT account. As the AWS IoT ExpressLink remembers its configuration, the module automatically accesses your registered AWS account the next time you connect.

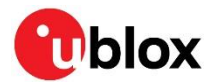

### <span id="page-11-0"></span>**4 Connecting and interacting with AWS cloud**

Use the MQTT client in the AWS IoT console to monitor the communication between your evaluation kit and the AWS Cloud.

- 1. Navigate to the AWS IoT console [\[3\]](#page-16-9).
- 2. In the navigation pane, select **Test** and then **MQTT Test Client** to open the MQTT client.
- 3. In **Subscribe to a topic**, type #. The multi-level wildcard subscribes and listens to all payloads published to your account.
- 4. Click **Subscribe**.

#### <span id="page-11-1"></span>**4.1 Connecting**

In the terminal application connected to the device COM port, enter the command "AT+CONNECT" to establish a secure connection. The "OK CONNECTED" message confirms the successful connection to the cloud.

#### <span id="page-11-2"></span>**4.2 Send data to AWS cloud**

To check communication with the MQTT test client:

1. In the terminal application connected to the device COM port, type the command: " $AT+CONF$ Topic1=MyTopic", and press return.

```
AT+CONF Topic1=MyTopic
OK
```
2. After that, type the command: "AT+SEND1 Hello from my IoT device". This command sends the "Hello from my IoT device" string to the previously defined Topic1. After a short delay, terminal returns the prompt OK to confirm that the command has been sent.

```
AT+SEND1 Hello from my IoT device
OK
```
3. Check that the message "Hello from my IoT device" is now displayed on the AWS IoT console under the topic "MyTopic", as shown i[n Figure 3.](#page-12-1)

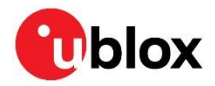

AWS IoT > MQTT test client

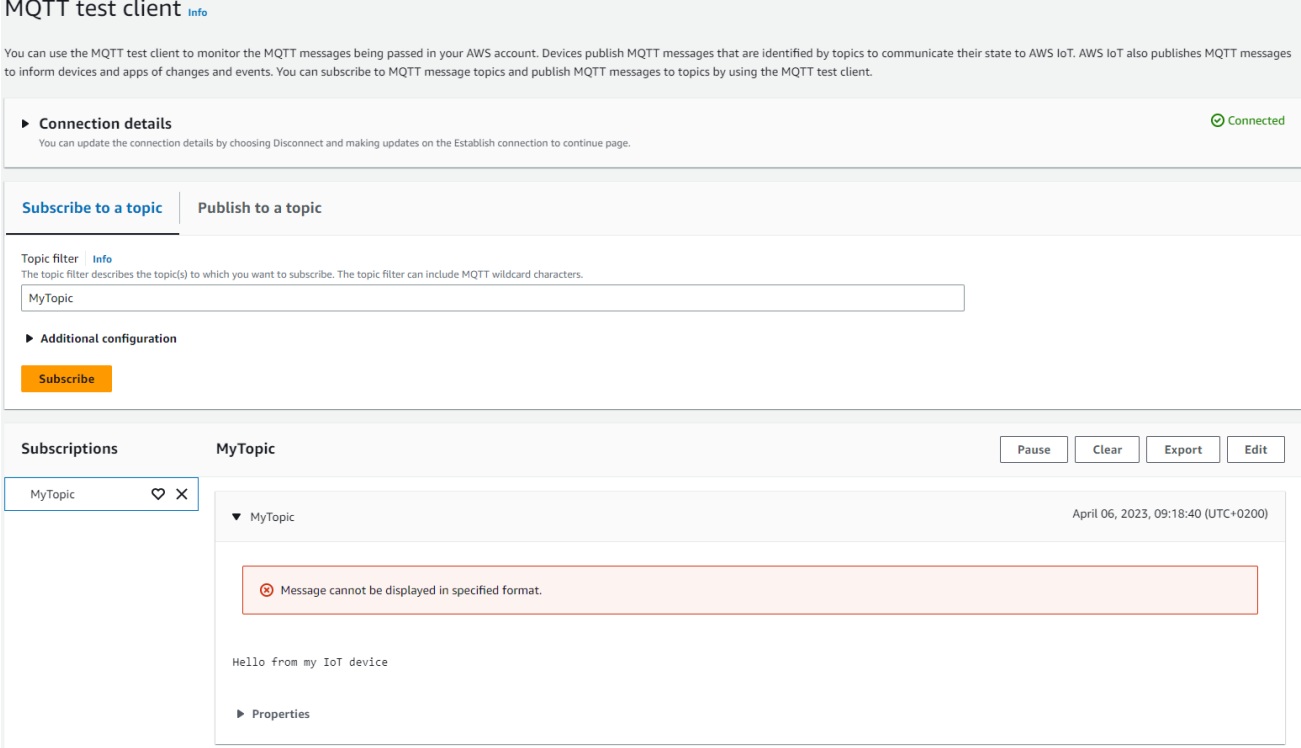

<span id="page-12-1"></span>**Figure 3: Subscriptions on MQTT test client in AWS IoT console** 

#### <span id="page-12-0"></span>**4.3 Receiving data and commands from AWS cloud**

Use your terminal application and AWS IoT console to check the receipt of data and commands from the AWS cloud.

In the terminal application connected to the device COM port, enter the commands below to subscribe to a topic:

- 1. Enter the command "AT+CONF Topic1=MyTopic". After a short delay, terminal returns the prompt OK to confirm that the command has been sent.
- 2. Enter the command "AT+SUBSCRIBE1"

```
AT+CONF Topic1=MyTopic
OK
AT+SUBSCRIBE1
\bigcap K
```
To publish a message on the same topic, enter the following commands in the AWS IoT console:

- 1. Select Publish to a topic
- 2. in Topic name field, type "MyTopic".
- 3. On message payload field, type the text "Hello from the AWS IoT console" message then click "Publish". Se[e Figure 4.](#page-13-0)

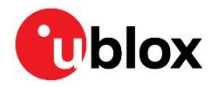

#### AWS IoT > MQTT test client

#### MQTT test client Info

You can use the MQTT test client to monitor the MQTT messages being passed in your AWS account. Devices publish MQTT messages that are identified by topics to communicate their state to AWS IoT. AWS IoT also publishes MQTT

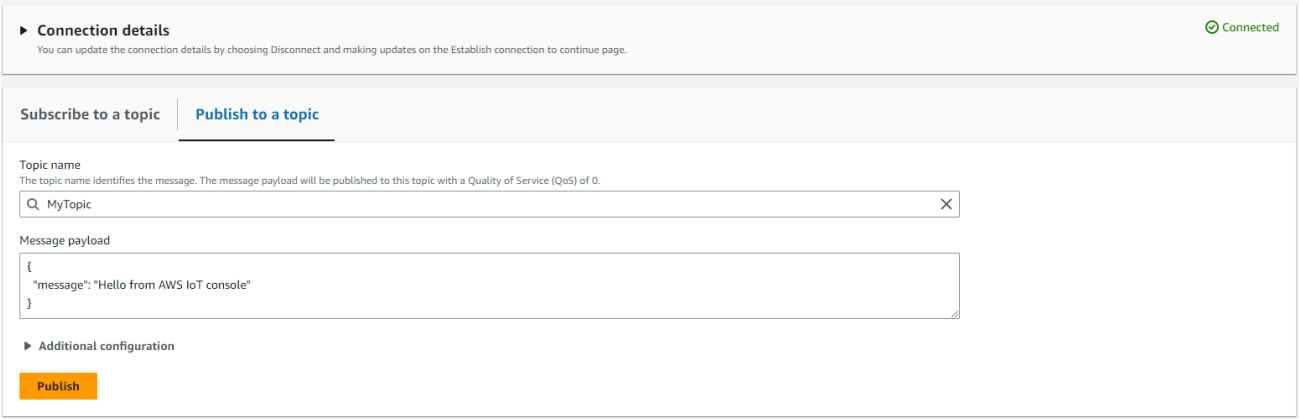

#### <span id="page-13-0"></span>**Figure 4: Publish to a Topic on MQTT test client in AWS IoT console**

In the terminal application, type the command "AT+GET1", and press return. The message "OK Hello from the AWS IoT console" is printed at the prompt.

AT+GET1 OK { "message": "Hello from AWS IoT console" }

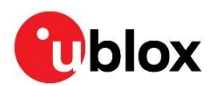

# <span id="page-14-0"></span>**5 Over-The-Air updates for AWS IoT ExpressLink**

#### <span id="page-14-1"></span>**5.1 Acquiring software updates**

Firmware update images are available on the u-blox product webpage under the "Documentation & resources" tab [\[7\].](#page-16-10)

#### <span id="page-14-2"></span>**5.2 Prerequisites**

You should have a firmware image signed by the manufacturer of the ExpressLink module. Along with the firmware image, you should also receive additional signing metadata such as:

- Signature hashing algorithm used (Example: SHA-256)
- Signature encryption algorithm used (Example: RSA)
- Actual signature encoded using the base64 encoding format.
- The path name (a string) which identifies the location where the certificate is provisioned in the ExpressLink (optional)

### <span id="page-14-3"></span>**5.3 Create an OTA update job in AWS IoT**

Create an OTA Update role in your account:

- 1. Open [AWS IoT Console.](http://console.aws.amazon.com/iot) Select **Manage** then select **Jobs**. Choose **Create job**, select **Create FreeRTOS OTA Update Job** and click **Next**.
- 2. Provide a job name which is unique within your AWS account. Provide an optional description. Click **Next**.
- 3. From **Devices to update** drop-down menu, choose the "Thing" name with which the USB-NORA-W256AWS has a registered account. Select **MQTT** as the protocol to use for transfer.
- 4. Choose **Use my custom signed file** and complete the displayed form. When filling the form, use the details supplied in the firmware package.
- 5. In the **signature** field provide the base64 encoded signature for the image. From the **Original hashing algorithm** drop-down menu, select the hashing algorithm given in the firmware package.
- 6. From the **Original encryption algorithm** drop-down menu, select the encryption algorithm given in the firmware package. For **Path name of code signing certificate on device**, enter the path name as stated in the same procedure. If path name is not provided, enter NA.
- 7. Select **Upload a new file**, click on **Choose file** and upload the image received from u-blox.
- 8. Select **Create S3 bucket** for the new uploaded image and proceed with creating a new bucket. If needed, choose an existing bucket in your account by selecting the **Browse S3** option.
- 9. Under **Path Name of file on device**, enter **NA** if the image is not targeted as an executable file within a filesystem.
- 10. In the **File type** input field, define the type of software to be updated either the ExpressLink software (FOTA) or host software (HOTA). Set the value 101 for ExpressLink and 202 for the host software.
- 11. From **role** dropdown under **IAM role**, choose the OTA update role created above. Click **Next**.
- 12. Click **Create Job**. On successful creation, the job name and state are displayed as in progress.

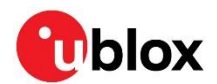

### <span id="page-15-0"></span>**5.4 Monitoring and applying OTA jobs**

The NORA-W256AWS IoT ExpressLink module automatically polls for firmware update jobs. Once a new job has been detected it downloads and validates the software image. It then enters a waiting state where the host application must accept the update to be applied. The process is described below.

- 1. The host application receives an OTA event indicating that a new firmware image is available for ExpressLink. The host application can query the state of the job using the command "AT+OTA?".
- 2. The module responds with " $OK 1 version$ " to confirm that a module OTA firmware update is proposed.
- 3. The host application can accept a new firmware update for by issuing command " $AT+OTA$  ACCEPT".
- 4. The module starts downloading the firmware update from the AWS IoT cloud. During the download, the host can monitor the state of the job using "AT+OTA?"
- 5. After successful download and signature validation, the host receives an event to apply the new image.
- 6. The host application can apply the new image by issuing the command " $AT+OTAAPPLY$ ".
- 7. When the apply command has been sent, the module reboots using the new software image. The host receives a STARTUP event confirming that the new image is booted. To see the event, enter the command "AT+EVENT?"
- 8. The host application can connect back to the AWS IoT with the command "AT+CONNECT".
- 9. The module now connects to AWS IoT, completes the self-test, and marks the image as valid to prevent rollback to any older image.
- 10. The job status in the [AWS IoT console](http://console.aws.amazon.com/iot) is shown as completed and succeeded.

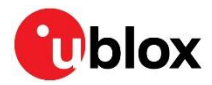

### <span id="page-16-0"></span>**Related documentation**

- <span id="page-16-3"></span>[1] NORA-W2 series data sheet, [UBX-21046925](https://www.u-blox.com/docs/UBX-21046925)
- <span id="page-16-6"></span>[2] Set up your AWS account[, https://docs.aws.amazon.com/iot/latest/developerguide/setting](https://docs.aws.amazon.com/iot/latest/developerguide/setting-up.html)[up.html](https://docs.aws.amazon.com/iot/latest/developerguide/setting-up.html)
- <span id="page-16-9"></span>[3] AWS IoT ExpressLink main page, [https://aws.amazon.com/iot-expresslink](https://eur02.safelinks.protection.outlook.com/?url=https%3A%2F%2Faws.amazon.com%2Fiot-expresslink&data=04%7C01%7Cerik.carlberg%40u-blox.com%7C1eee0957357a49d5c94c08d9a964033c%7C80c4ffa675114bba9f03e5872a660c9b%7C0%7C0%7C637727069285381320%7CUnknown%7CTWFpbGZsb3d8eyJWIjoiMC4wLjAwMDAiLCJQIjoiV2luMzIiLCJBTiI6Ik1haWwiLCJXVCI6Mn0%3D%7C3000&sdata=cy5KALNgESJRXvrUO%2FDZucrG1rUDHEIDQIbMp6eV89s%3D&reserved=0)
- <span id="page-16-4"></span>[4] AWS IoT ExpressLink programmer's guide[, https://docs.aws.amazon.com/iot](https://docs.aws.amazon.com/iot-expresslink/v1.1/programmersguide/elpg.html)[expresslink/v1.1/programmersguide/elpg.html](https://docs.aws.amazon.com/iot-expresslink/v1.1/programmersguide/elpg.html)
- <span id="page-16-7"></span>[5] AWS Management Console,<https://aws.amazon.com/console/>
- <span id="page-16-8"></span>[6] Security best practices in AWS IoT Core, <https://docs.aws.amazon.com/iot/latest/developerguide/security-best-practices.html>
- <span id="page-16-10"></span>[7] NORA-W2 series <https://www.u-blox.com/en/product/nora-w2-series>
- <span id="page-16-5"></span>[8] Setting Up Just-in-Time Provisioning with AWS IoT Core, <https://aws.amazon.com/blogs/iot/setting-up-just-in-time-provisioning-with-aws-iot-core/>

**☞** For product change notifications and regular updates of u-blox documentation, register on our website, [www.u-blox.com.](http://www.u-blox.com/)

### <span id="page-16-1"></span>**Revision history**

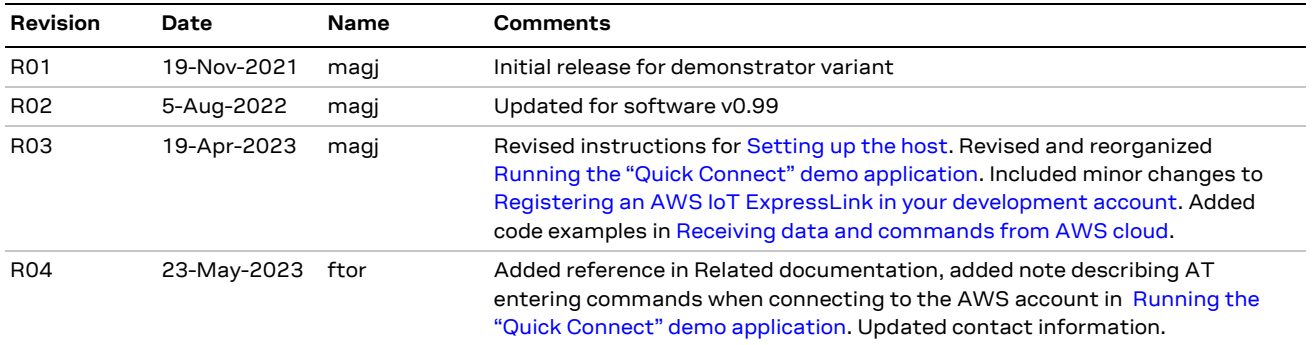

### <span id="page-16-2"></span>**Contact**

#### **u-blox AG**

Address: Zürcherstrasse 68 8800 Thalwil Switzerland

For further support and contact information, visit us at [www.u-blox.com/support.](http://www.u-blox.com/support)